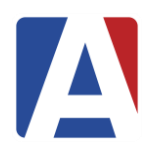

# **Import Students Aeries Client Version**

February 17, 2017

- **1. Overview**
- **2. Correcting Date Issues Before Importing from an Excel File**
- **3. Creating the Temporary Table from an External File**

# **4. Import Students**

*Step 1 – Choose the Type of Data Step 2 – Choose the Source of the Data Step 3 – Choose how to Generate the Student ID Matching Data to Corresponding STU Fields Data Validation and Correcting Errors*

**5. Saving File Layouts**

#### **Overview**

The **Import Students** form is accessed from the Client version of Aeries. The form will allow you to import student data from a temporary table within Aeries that can be created from an external file. This form is utilized in the same way that the **Import or Add Data into Aeries** is used but offers additional files that can be loaded. However, there are required fields and validations that take place.

For example, you can load an excel file or comma delimited file containing students from a feeder school into your database for pre-enrolling purposes that will be loaded into a temporary table. This data can then be imported into the **STU** table.

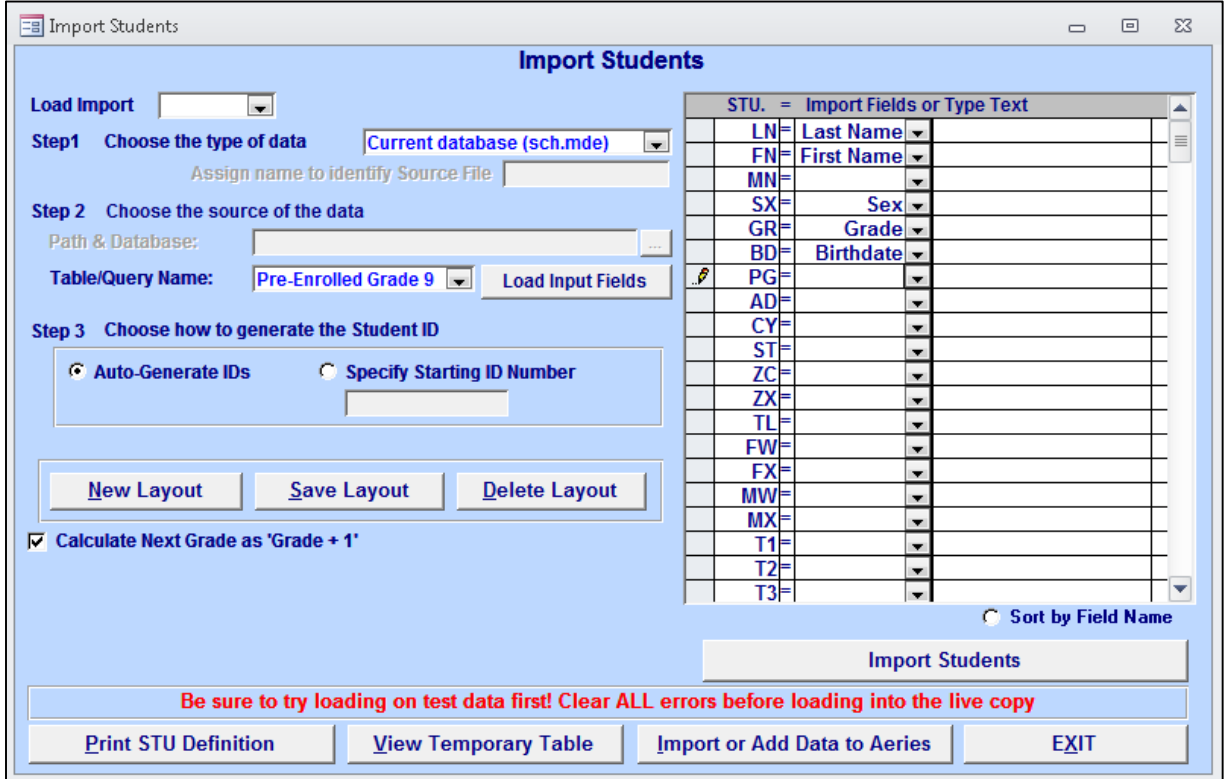

This program will allow you to import data into the **STU** table from:

- Temporary tables within the current database
- Tables from an external database
- Excel (.xls) files
- Comma Delimited files (.csv)

#### **Note: Aeries recommends that you create a backup of your database prior to running the Import Students process.**

**Important:** Aeries has been advised that there is currently an issue with importing date fields when importing from an Excel file. Until the issue has been resolved, the following steps need to be taken for successful importing.

#### **Correcting Date Issues Before Importing from an Excel File**

- **1.** Check that all the dates were entered as text. To do this:
	- **a.** Select the column header and right click
	- **b.** Select *Format Cells / General* and click **OK**

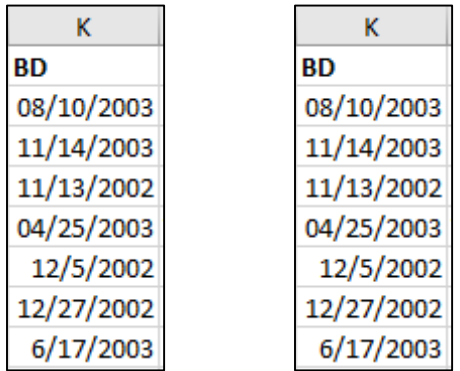

The dates above, except one, are real dates. The numbers (37xxx) represent a date in Excel. They need to be converted as text.

**2.** Insert a column and write a formula like this: **=TEXT(K2,"mm/dd/yyyy")**, where K2, K3, K4, etc. represent the column and row of the date you want to fix.

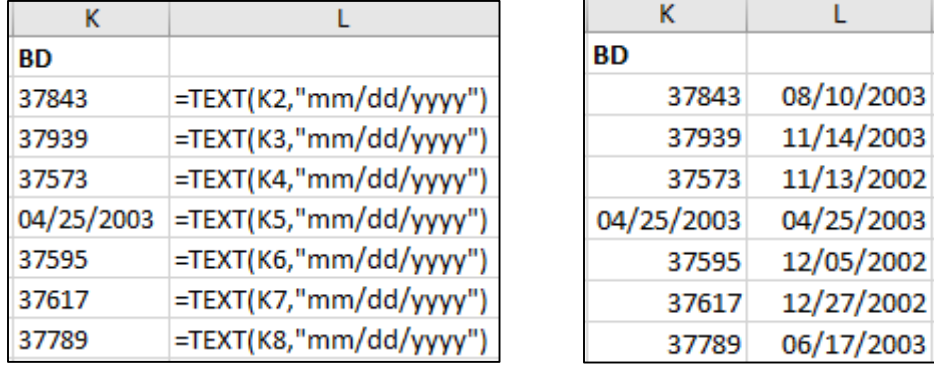

- **3.** Copy the new dates (in this case from column L) and paste them in column K. **Do not use the regular Paste.** You must choose **Paste Special / Value.**
- **4.** Delete the formula column.
- **5.** Repeat this for every date column.
- **NOTE:** If the dates were entered as **'08/10/2003 (apostrophe, then date)** when the original Excel sheet was created, the dates will format as text instead of a date format. Dates as Text format will import correctly.

# **Creating the Temporary Table from an External File**

The following information is important in order to successfully **Import** the data.

- Some versions of Office will not accept an **.xlsx** file for importing. Verify which type of file your version of Office accepts, either **.xls** or **.xlsx**.
- There are 4 fields that are required to be included in the Excel file, **Student Last Name, Student First Name, Student Birthdate,** and **Student Grade Level.**
- The user must provide a name to identify the temporary table created in Aeries. If the table already exists, a warning will appear but the user has the option to overwrite.
- The files must have a header in order to be imported correctly.
- When the files are imported the user will have the ability to modify them if necessary.

With Aeries Client open, select **External Data** from the **Import & Link** toolbar at the top of your screen. Select **Excel** as the file type.

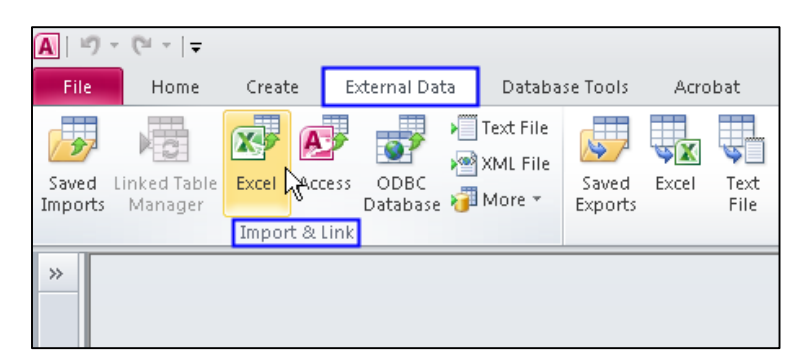

You will now need to point to your **Excel** file. Click on the **Browse** button to locate the file. Next, select the **Import the source data into a new table in the current database** option. Click the **OK** button when finished.

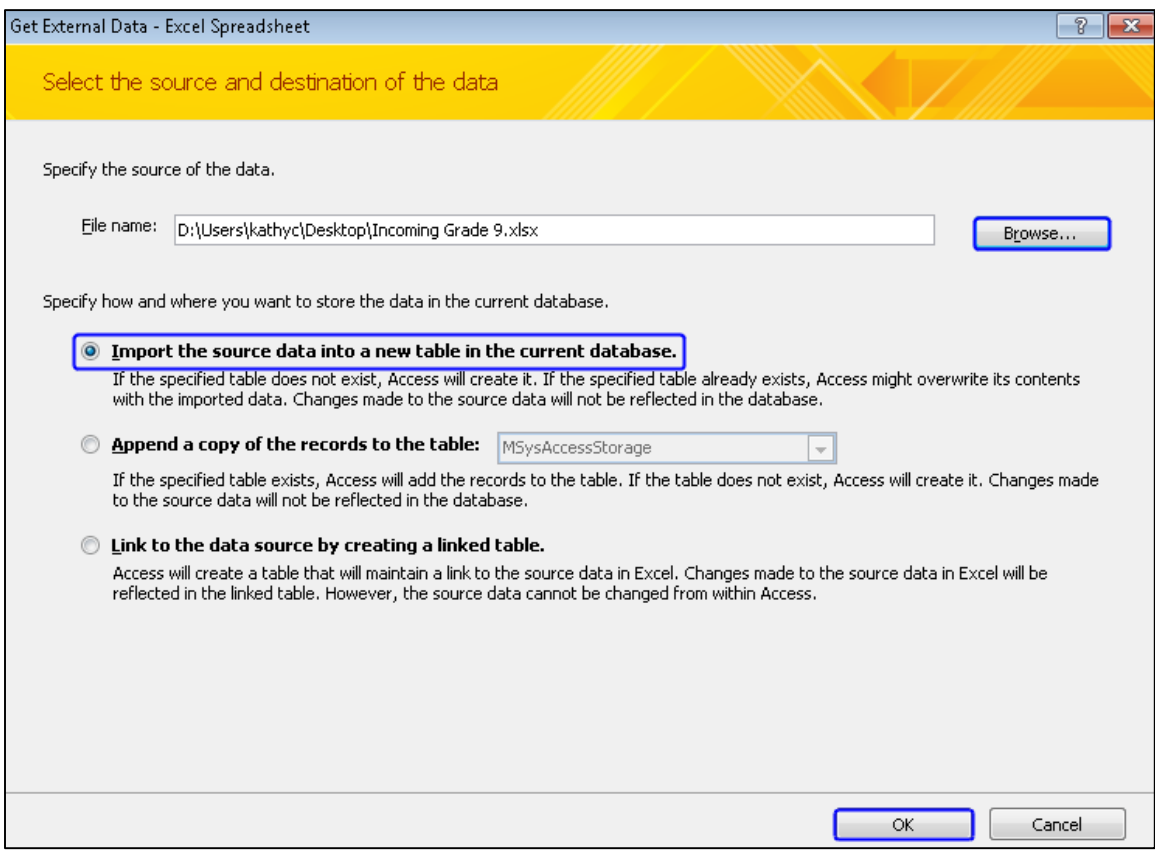

Your spreadsheet will now display. Check the box to select **First Row Contains Column Headings.** Click the **Next** button when finished.

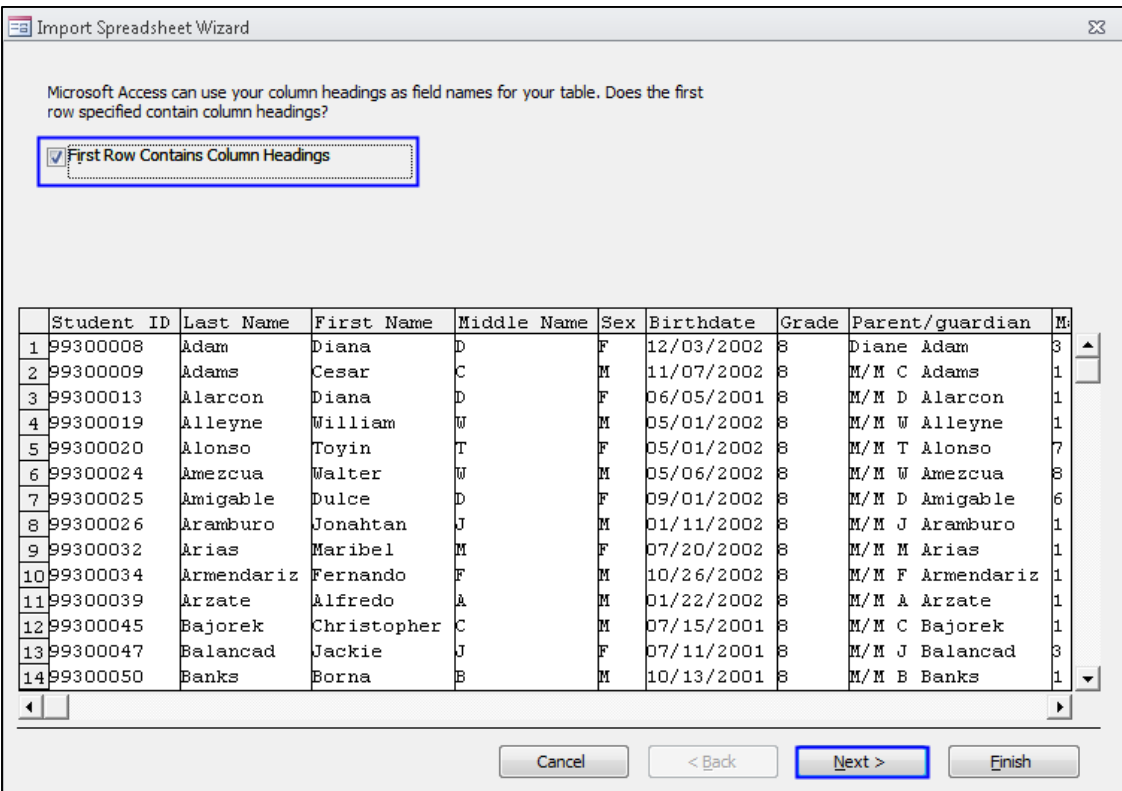

The next screen will allow you to specify specific characteristics of the data you are importing. This is optional. Click **Next** to continue.

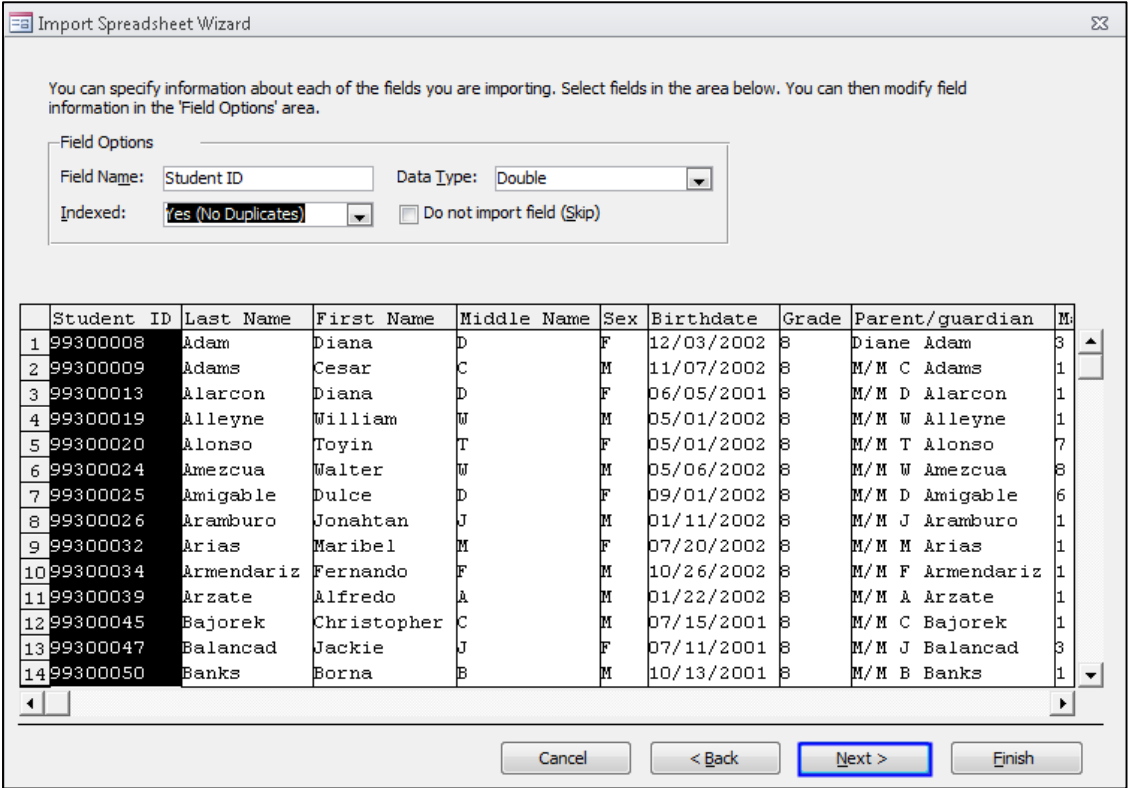

A primary key is useful when looking for records that may need to be corrected. If your external file contains the student's former ID number, the number can be used as the primary key by selecting to **Choose my own primary key.** If your file doesn't contain an the former ID number, select to **Let Access add primary key.** Click **Next** to continue.

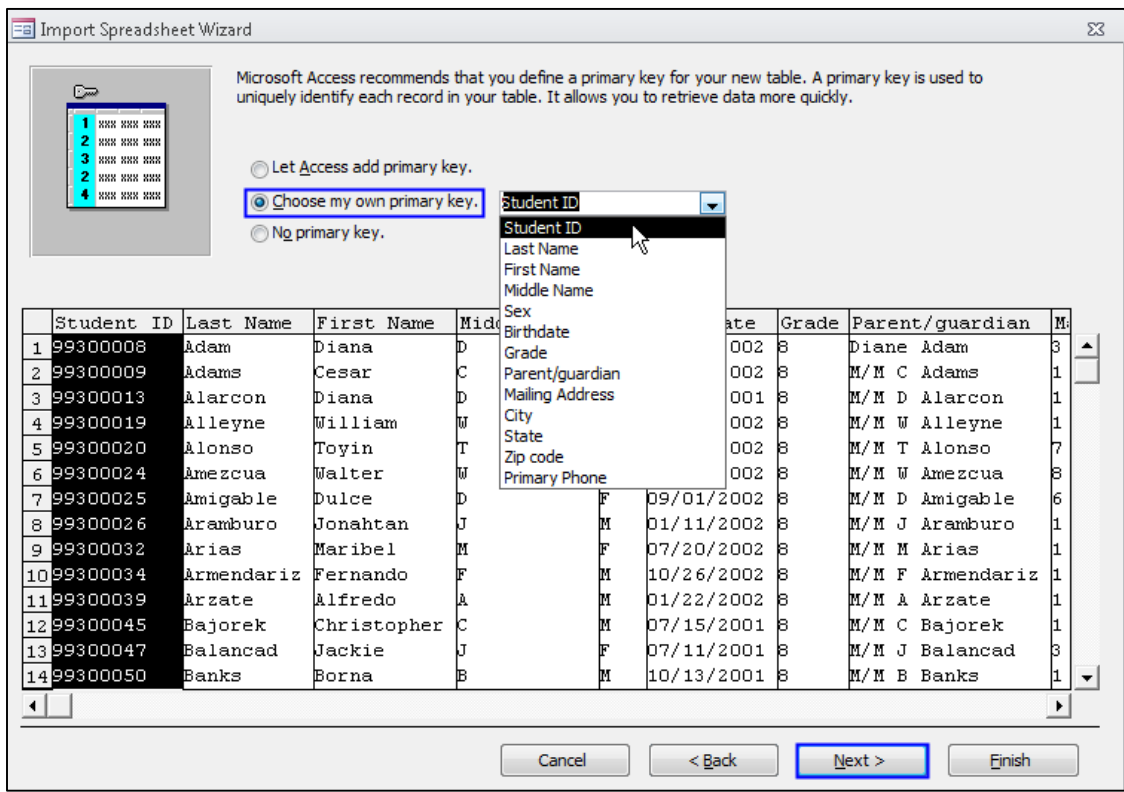

Next, you will need to give your new table a name. After entering the name, click on the **Finish** button.

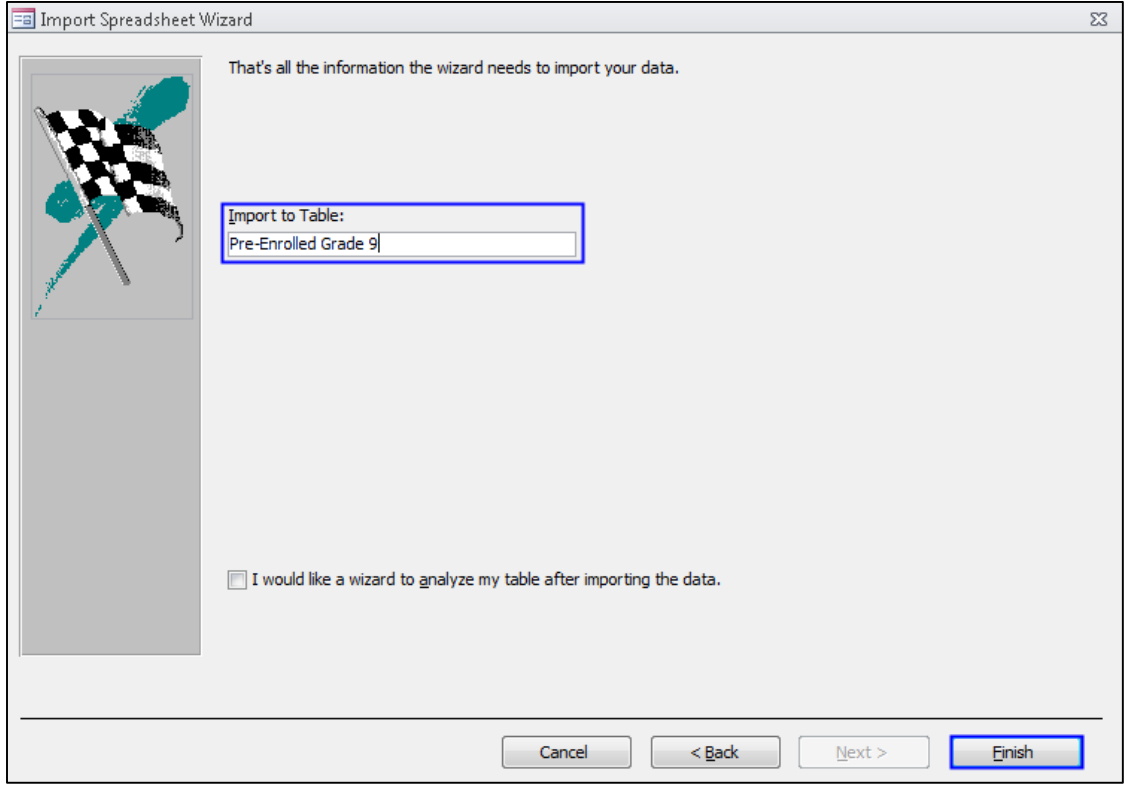

A confirmation message will display indicating that the file has been imported. You can select to **Save the import steps** if desired.

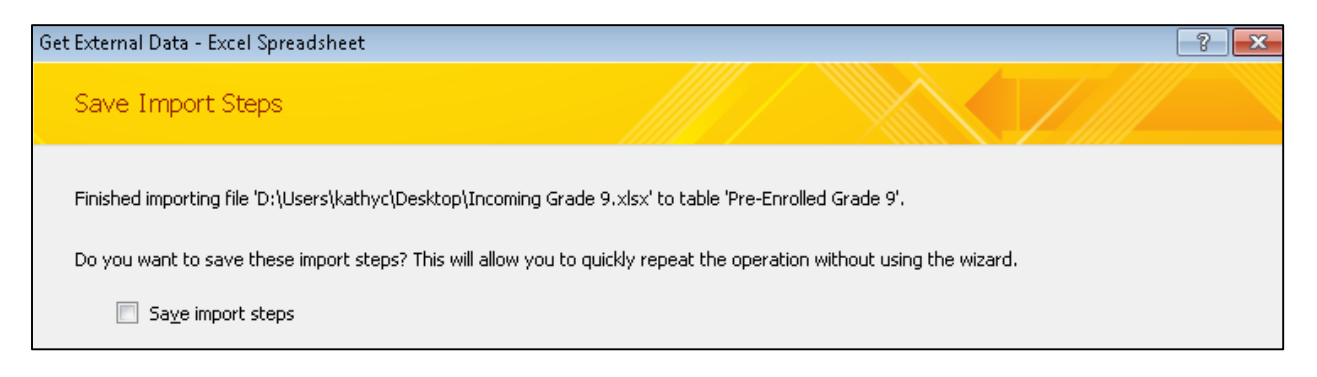

The new table can be accessed by expanding the **Navigation Pane** and selecting **Tables.**

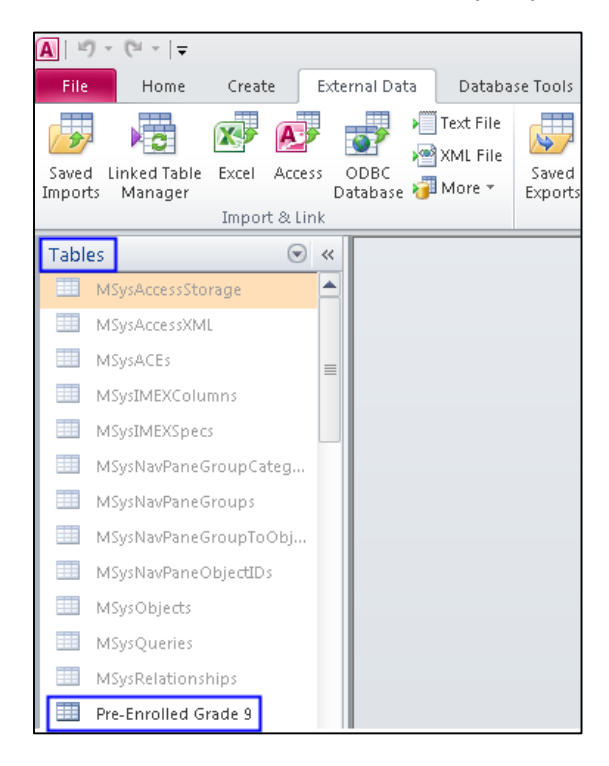

# **Import Students**

The **Import Students** form is located in **View All Forms** from the **Aeries Client** version.

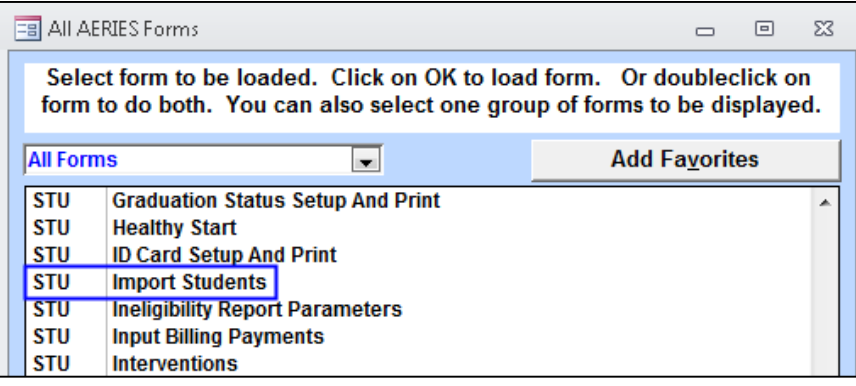

To start the import process for a new layout you *must* click the **New Layout** button at the bottom of the form unless you will be selecting a layout previously saved from the **Load Import** drop down. The entry fields will remain locked until one of these options has been selected.

It is important to note that there is no filtering for the file being imported into the **STU** table, such as selecting only active students to be imported and not import inactive students. **ALL students in the file MUST be imported.** There is no limitation on the fields being imported. For example, if the User Code fields are selected to be imported, there will be no validation that the user codes are correct.

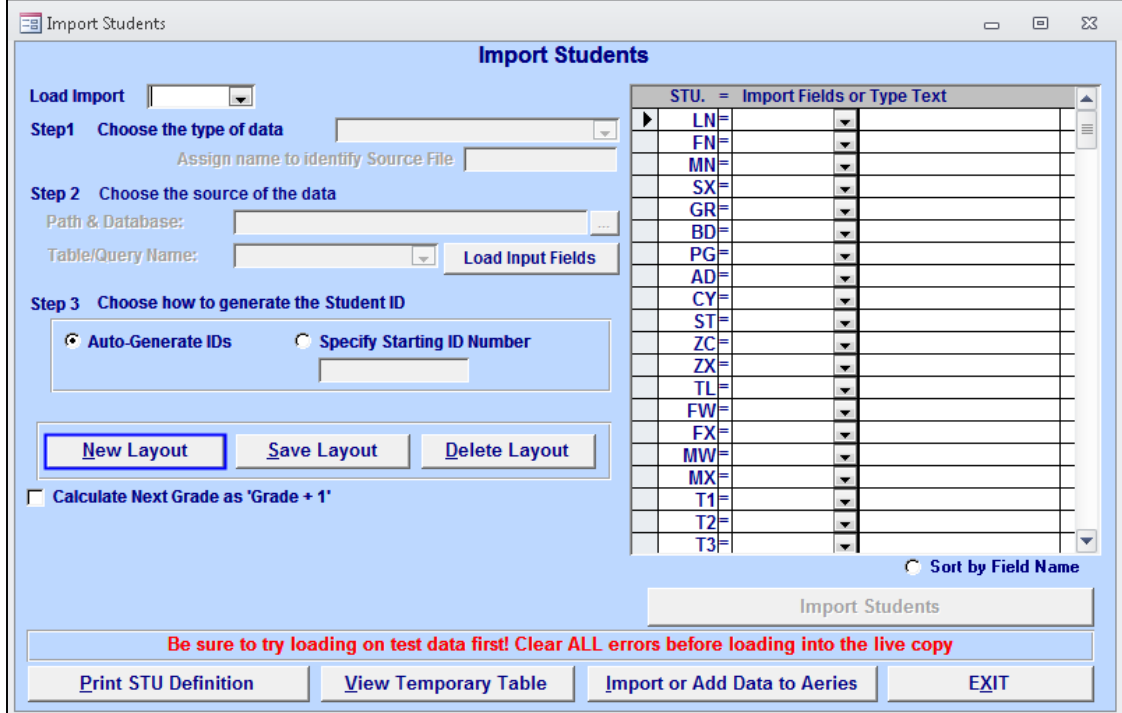

*Step 1 – Choose the type of data* – Since you have imported the data into a temporary table within Aeries your selection in this area would be **Current database (sch.mde)**. When this option is selected Aeries will load the Table and Query Definitions from the database.

![](_page_7_Picture_97.jpeg)

**Step 2 – Choose the source of the data** - The Path & Database field is grayed out since that information is not pertinent to this import. The table is already in Aeries. Click the drop down for **Table/Query Name** and select the temporary table you created. Now click on the **Load Input Fields** button.

![](_page_7_Picture_98.jpeg)

**Step 3 - Choose how to generate the Student ID** - Select how the Student ID number will be generated. To **Auto-Generate ID's** the process will first check the **LOC.R2** field. If it has been set it will locate the District database and select the next available number in the **Next Perm ID** field from the **LOC** table. If the **LOC.R2** field is not flagged the process will then use the **Next Perm ID** field in the School database.

An option is also available to **Specify Starting ID Number**. A specific number can be entered into the field and when the records are created the process will begin with the number entered and increment for each student added.

There is also an option that will **Calculate the Next Grade as 'Grade + 1'.** This option will use the value entered into the **Student Grade** field, add 1 to the value, and enter the new value in the **Next Grade** field. For example, a student whose **Student Grade** is 8 will have a **Next Grade** value of 9.

**Note:** It is important to repeat that there are required fields that must be imported from the file into the **STU** table. The required fields to be populated are **LN, FN, BD,** and **GR.** If any of the required fields are missing data the student **will not** be imported. If the school is not Multi-Track the **TR (track)** and **NTR (next track)** fields will not be imported even if selected.

# *Matching Data to Corresponding STU Fields*

The next step is to match the data you are importing to the corresponding fields in the **STU** table. If you are not familiar with the Aeries table codes, you can click on the **Print STU Definition** button at the bottom of the form to print out all field codes for the **STU** table.

![](_page_8_Figure_6.jpeg)

Click the dropdown for the first field to be matched, a menu will display with the fields from the file you imported. Select the corresponding field name. In the example below, **LN** is being matched with **Last Name.** Continue until all data from your file is matched to the corresponding Aeries field. An option is available at the bottom of the form to change the **Sort** order of the input form. Selecting this option will sort the field names alphabetically.

![](_page_8_Figure_8.jpeg)

If your external file contained the student's former ID number, you will match it to the **OID (Old ID)**  field. Having the OID is useful for matching purposes when importing data into other Aeries tables using the **Import or Add Data to Aeries** form.

There are several fields that you may want to mass populate during the import process. A couple examples of this would be the **STU.TG (Status Tag)** and the **STU.ED (School Enter Date)** fields. Since all of these students are new to this school and will be pre-enrolled, an asterisk **'\*'** should be populated in the **STU.TG** field and the **STU.ED** field should be populated with the date of the first day of school.

To mass populate a field for all students in the import file, find the field you wish to populate and type the data you would like to display in the field. In the examples below, an asterisk **'\*'** has been entered for the **STU.TG** field and the date of **08/14/2017** has been entered for the **STU.ED** field.

![](_page_9_Picture_179.jpeg)

![](_page_9_Picture_180.jpeg)

### *Data Validation and Correcting Errors*

After the import information has been entered in **Step 1** and **Step 2**, the method of assigning ID's has been selected in **Step 3**, and all fields from your temporary table have been matched with the corresponding Aeries fields, the **Import Students** button can be clicked.

The following fields are validated prior to importing into the **STU** table:

- GR must be inside school grade range, except if grade is greater than 13. Another exception is if the LOC rule "N" is set to "1" (Scheduling for next year). The lowest grade allowed will be the lowest grade in the LOC table -1 (minus 1).
- CU and NT must exist in TCH.
- BST and BCU must exist in usysGCOD, unless they are blank.
- LN, and FN need to be populated.
- BD will check that it is a valid date.
- SX will check that it is M, F, B, G or blank.
- OID is needed to import data into other Aeries tables thru "Import or Add Data". This field will be verified and if not selected to import a warning message will display.

If errors are found within the file the following message will display that will display the error log by clicking **Yes.**

![](_page_9_Picture_15.jpeg)

A datasheet will display that allows you to print out a listing of errors that should be fixed prior to importing these students into the **STU** table. The record number will display for the record containing the error in the temporary table along with the error.

![](_page_9_Picture_181.jpeg)

The **View Temporary Table** button will display the temporary table. The record number containing the error can be located. For example, the datasheet above indicates that record 3 has an invalid birthdate. There is an invalid gender code for this student. The data can be corrected on the temporary table.

![](_page_10_Picture_80.jpeg)

After the data is corrected the **Import Students** button can be clicked again to continue with the Import Student process.

If there is data that cannot be corrected you can still continue with the Import Student process although the student(s) with invalid data may not be imported. When the following message displays click the **No** button.

![](_page_10_Picture_4.jpeg)

The following message will display. Click **Yes** to view the imported students.

![](_page_10_Picture_6.jpeg)

The list of students will display. The list is temporarily stored in the qusysKID table.

![](_page_10_Picture_81.jpeg)

#### **Saving File Layouts**

Import Student layouts can be created and saved from the **Import Students** form. The **New Layout** button will allow you to start over to create a new layout. The **Save Layout** button will allow you to save the current layout created for future use and the **Delete Layout** button will allow you to delete an old layout.

To save a layout, complete **Step 1** through **Step 4** to set up the layout. After all steps have been completed, click the **Save Layout** button.

![](_page_11_Picture_95.jpeg)

The following entry box will display. Enter an 8-character **Code** and click the **OK** button.

![](_page_11_Picture_96.jpeg)

If the Import ID Code already exists, the following message will display. Click **Yes** to overwrite the code or click **No** to cancel and start over.

![](_page_11_Picture_7.jpeg)

Once the Import ID has been created, the following entry box will display. Enter a descriptive title for the Import and click the **OK** button.

![](_page_12_Picture_51.jpeg)

The message below will display indicating the layout has been saved.

![](_page_12_Picture_52.jpeg)

After a layout has been saved it can be selected by clicking on the **Load Import** drop down at the top of the **Import Students** form.

![](_page_12_Picture_53.jpeg)

A message will display indicating that the Input Fields were loaded. Click **OK**.

![](_page_12_Picture_7.jpeg)

The **Import Students** form will display the saved layout. To import the records, click the **Import Students** button.

![](_page_13_Picture_25.jpeg)